# 

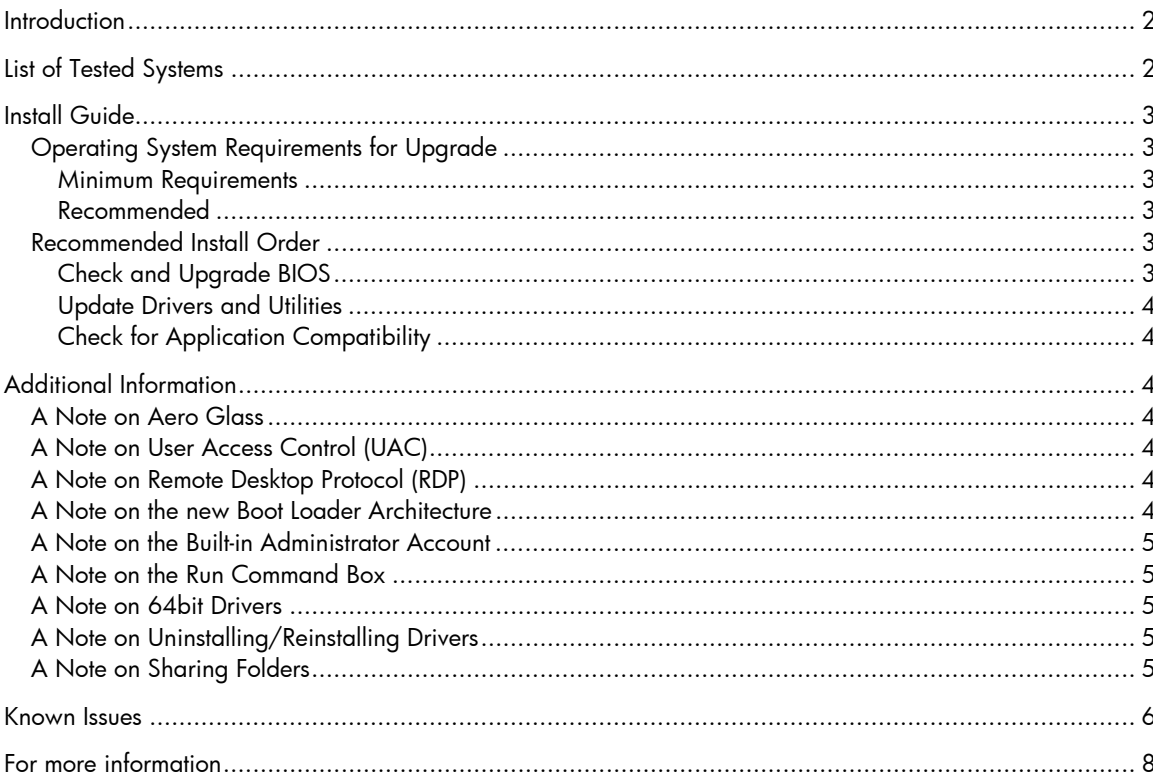

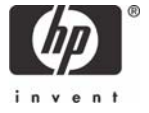

# **Introduction**

HP is committed to supporting our customer's operating system needs. As new operating systems and service packs are introduced, HP engineering teams perform testing to verify compatibility on HP products. This allows our customers to pick the operating system and service pack which best suits their computing environment.

This white paper discusses installing Microsoft Windows Vista on selected HP products. The document provides basic instructions for the installation process. The information contained in this white paper is current as of the date of publication. It is recommended that you refer to http://www.hp.com/support for the most current files. We recommend that you back up all user data before beginning an upgrade.

# List of Tested Systems

The following HP commercial PCs are supported under Windows Vista. Systems marked with an asterisk (\*) are only provided Limited Support.

#### **Desktops**

- \* HP Compaq d530
- \* HP Compaq dc5000
- HP Compaq dc5100
- HP Compaq dc5700
- HP Compaq dc5750
- \* HP Compaq dc7100
- HP Compaq dc7600
- HP Compaq dc7608
- HP Compaq dc7700
- HP Compaq dc7800
- \* HP Compaq dx2100
- HP Compaq dx2200
- HP Compaq dx2250

HP dx5150

- \* HP Compaq dx6100
- \* HP Compaq dx6120
- HP Compaq dx7200
- HP Compaq dx7208
- HP Compaq dx7300

#### **Blade PCs**

- HP bc1500 Blade PC
- HP BladeSystem bc2000 Blade PC
- HP BladeSystem bc2500 Blade PC

# Install Guide

## Operating System Requirements for Upgrade

More information on Upgrades vs. Clean Installs can be found on Microsoft's website at http://www.microsoft.com/windowsvista/getready/upgradeinfo.mspx.

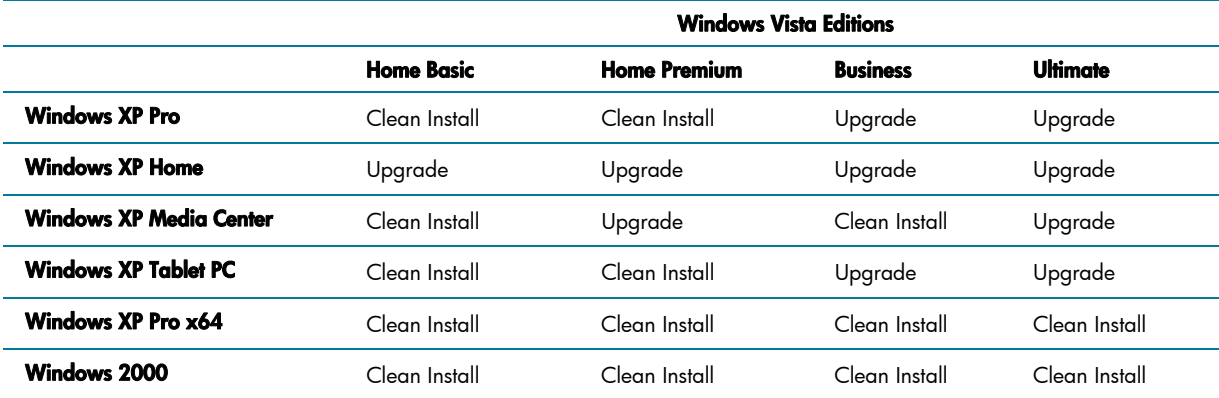

#### Minimum Requirements

- 800MHz or better processor
- 512 MB of system memory
- 15 GB free space on the Hard Drive (20 GB hard drive minimum)
- A graphics processor that is DirectX 9 capable.
- If installing from optical media, DVD-ROM Optical Drive.

#### Recommended

- 1 GHz processor
- 1 GB of system memory
- A graphics processor with support for DirectX 9, an available WDDM driver, 128 MB of graphics memory, Pixel Shader 2.0, and 32 bits per pixel
- 15 GB free space on Hard Drive (40 GB hard drive recommended)
- DVD-ROM drive (internal or external)
- Audio output capability
- Internet access capability

## Recommended Install Order

- 1. Check and Upgrade BIOS
- 2. Update Drivers and Utilities
- 3. Backup All User Data
- 4. Check for Application Compatibility
- 5. Install or Upgrade

#### Check and Upgrade BIOS

- 1. Start your system using the current operating system.
- 2. Check for Current BIOS using Computer Setup (F10).
- 3. Cross check the revision described in the previous step with the release listed on the HP Web site for your computer model and system BIOS.
- 4. Download the newer version and follow the instructions to install the new System ROM BIOS.

#### Update Drivers and Utilities

Individual drivers and utilities can be downloaded, in the form of Softpaqs, from the Hewlett Packard Web site at http://www.hp.com/support. SoftPaqs provide a distribution method for driver and ROM updates and product software enhancements.

Driver Softpaqs should be downloaded and backed up prior to beginning a Vista upgrade or install.

#### Check for Application Compatibility

Run the "Windows Vista Upgrade Advisor RC" provided by Microsoft: http://www.microsoft.com/windowsvista/getready/upgradeadvisor

This tool will list all known compatibility issues, and recommend appropriate actions. In some cases, you will be instructed to uninstall an application before upgrading to Windows Vista. Contact the appropriate software vendors for Vista compatible versions before upgrading.

# Additional Information

For information on the new Power Management feature, Hybrid Sleep, please see the Microsoft website:

http://www.microsoft.com/windowsvista/features/foreveryone/performance.mspx

## A Note on Aero Glass

Some video cards do not enable Aero Glass by default. On some cards it may be possible to enable this feature manually; however this may cause performance issues and it is not recommended.

## A Note on User Access Control (UAC)

User Access Control (UAC) is a new security feature in Windows Vista that requires the user to grant permission every time an application makes an administrative change, or before certain programs are opened. More information on this feature can be found on Microsoft's Vista webpage. Some automated processes may have trouble dealing with this required user interaction, and may require that UAC be disabled via msconfig. This is not recommended for the average user, as it will make your system more vulnerable to malicious attacks. In addition, some software applications may not behave as expected while UAC is enabled. If the application does not appear to work correctly, try running the application as an administrator, as this may solve the issue. To do this, right click on the application and select "Run as administrator."

## A Note on Remote Desktop Protocol (RDP)

The behavior of RDP has changed slightly. In XP, when an RDP session is requested on a system that already is hosting an RDP session, the second request is shown a dialog box stating that another user is logged on and only that user or an Administrator can logon. Selecting OK will cancel the second RDP request.

In Windows Vista, the second request is shown a dialog box indicating that there is already an active session on the machine and the current user will have to be disconnected. The second user is now given the option to attempt to disconnect the first user. The first user then has thirty seconds to refuse this new connection. If the first user does not refuse the connection, then he will be disconnected and the second user will be allowed to connect. This may result in data loss for the first user.

## A Note on the new Boot Loader Architecture

Previously, the OS boot option could be configured within the boot.ini text file. However, the boot.ini text file is not available in Windows Vista. Windows Vista has a new firmware independent boot configuration and storage system called Boot Configuration Data (BCD), and a new boot option

editing tool, BCDEdit (BCDEdit.exe). The Boot option can be configured by using BCDEdit.exe. Note that the boot.ini file will be available on a dual boot configuration.

## A Note on the Built-in Administrator Account

The built-in administrator account is disabled by default in Windows Vista on new installations. On upgrades, if Windows Vista determines that the built-in Administrator is the only active local administrator account, Windows Vista leaves the account enabled and places the account in Admin Approval Mode. Note that the built-in administrator account, by default, cannot log on to the computer in Safe Mode. Safe Mode may be used by any local administrator account (non-domain computer), or by a member of the Domain Admins group (domain joined computer). In addition, if the last local administrator account is inadvertently demoted, disabled or deleted, safe mode will allow the disabled built-in Administrator account to logon for disaster recovery.

More information on how to enable/disable the built-in Administrator account can be found on the Microsoft TechNet website. (http://technet2.microsoft.com/WindowsVista/en/library/619e254beb6c-4c93-af22-) Please also refer to Microsoft KB article # 926183.

## A Note on the Run Command Box

In Windows Vista, the Run command box is not shown on the start menu by default. You may use the Search box, or adjust the properties of the start menu to display the Run command box. To do this, open the start menu, right click anywhere on it, and go to "Properties" > "Customize". Scroll down until you see "Run Command". Check that box and hit OK. The keyboard shortcut "Windows Key + R" will also open the Run command prompt.

## A Note on 64bit Drivers

Windows Vista 64bit will block all unsigned drivers.

## A Note on Uninstalling/Reinstalling Drivers

After uninstalling a driver and restarting the system, Windows Vista will install the native driver for that device, if available. The native driver may not be the same driver that was pre-installed in the HP image, due to the weight Vista gives to native drivers. We recommend that you obtain the newest drivers from our website, http://www.hp.com. If you would like to use the drivers included in our preinstall, please follow these steps:

- 1. From the Start menu, right click "Computer" and select "Properties".
- 2. From the list of tasks on the left of the window, select "Device Manager".
- 3. When asked for your permission to continue, select "Continue".
- 4. Right click the desired device, and select "Update Driver Software".
- 5. Select "Browse my computer for driver software".
- 6. Browse to C:\swsetup\drivers.
- 7. Make sure the checkbox for "Include Subfolders" is checked, and then press "Next".
- 8. Follow the instructions on screen to finish the driver install.

## A Note on Sharing Folders

Sharing a folder under a User profile (i.e. a folder on the desktop or in the "Documents" folder) will share the folder by making it accessible through \\<computer name>\Users. The User profile will be labeled as a shared folder, but it is secured so that users are only granted access to the specific folder that was shared. Users that open \\<computer name>\Users will only be allowed to see files and folders that they have been given permission to access.

## Known Issues

**Issue:** When a Remote session has been idle for the timeout period, then an "Idle timer expired" warning box instructs the user to press any key to prevent timeout. However, even after using a key press or mouse action to acknowledge the box the session will timeout after two minutes.

**Systems Affected:** All systems.

**Resolution:** Open and use an application to change the session status "Idle" to "Active". Please see Microsoft KB article # 929709.

**Issue:** The user is unable to switch the Command Prompt to full screen (i.e. by using ALT-ENTER). This is because the WDDM drivers do not support text mode.

**Systems Affected:** Any system using WDDM graphics drivers

**Resolution:** Use the buttons in the upper right corner of the window to expand/minimize the Command Prompt. If full screen mode is required, the user should load XDDM drivers for their graphics card. Please see Microsoft KB article # 926657

**Issue:** The user cannot save files to the root of a secondary hard drive (USB, SATA or PATA). An error is displayed, "You don't have permission to save in this location." This will occur on any secondary hard drive (internal or external) that has been formatted with an older Operating System.

**Systems Affected:** Any system with a secondary hard drive formatted in Windows XP.

**Resolution:** Use one of the following methods to resolve this issue.

- Instead of saving the file on the root of the secondary hard drive, save it to a folder on that hard drive.
- Open the application by right clicking it, and selecting "Run as Administrator". You will then be able to save files to the root of the secondary drive.
- Save the file to the primary hard drive (for example, in Documents folder), then copy it over to the second disk drive.
- Any secondary hard drive that has been formatted in Vista will not display this issue. Be sure all files on the hard drive are backed up elsewhere before using this option.

**Issue:** After resuming from Standby or Hibernate, all LED status lights on the USB keyboard will be OFF, regardless of current status.

**Systems Affected:** Any system using a USB keyboard

**Resolution:** Pressing the CapsLock, NumLock, or ScrollLock key will cause the LEDs to show the correct status.

**Issue:** The Screen Saver will run while Windows Media Player is playing, even though the option to allow this behavior is not checked.

**Systems Affected:** All Systems, if the Screen Saver has been changed from the default settings.

#### **Resolution:**

- 1. Open Windows Media Player
- 2. Open Tools > Options (you may have to right click next to the forward/backward arrows to see the menu)
- 3. Select the Player tab
- 4. Check the box for "Allow screen saver during playback".
- 5. Click "Apply"
- 6. Uncheck the box for "Allow screen saver during playback".
- 7. Click "OK"

**Issue:** Japanese 106/109 PS/2 keyboards and Korean 103/106 PS/2 keyboards are reported as "Standard 101/102-key or Microsoft Natural PS/2 Keyboard" in Device Manager. This only occurs on PS/2 Japanese and Korean keyboards. USB Japanese and Korean keyboards do not have this error.

**Systems Affected:** Any system using a Japanese 106/109 PS/2 keyboard or a Korean 103/106 PS/2 keyboard

**Resolutions:** On systems using the HP preinstall image, the keyboard has been loaded correctly but is using the wrong display string in Device Manager. This can be safely ignored, or you can use the steps in the second option below to load the driver with the correct string.

On systems that are not using the HP preinstall image, you have two options:

- If installing via an unattend.XML file, set the LayeredDriver value to the appropriate setting (5 for Korean, and 6 for Japanese).
- For all other installs, you may set the keyboard type manually using the following steps:
- 1. From the Start menu, right click "Computer" and select "Properties".
- 2. Select "Device Manager" from the task menu on the left side of the window.
- 3. When the security prompt appears, select "Continue"
- 4. Expand the Keyboard category by clicking on the + sign
- 5. Right click the "Standard 101/102-key or Microsoft Natural PS/2 Keyboard" keyboard and select "Update Driver Software"
- 6. Choose "Browse my computer for driver software"
- 7. Choose "Let me pick from a list of device drivers on my computer"
- 8. Uncheck the box for "Show compatible hardware"
- 9. Select the appropriate entry for the "Model" scroll box (i.e. "Korean PS/2 Keyboard(103/106 Key)" or "Japanese PS/2 Keyboard (106/109 Key)")
- 10.Select "Next", and follow the remaining instructions on screen.

# For more information

#### **Microsoft Vista Page**

http://www.microsoft.com/windowsvista/

http://www.hp.com/support

© 2007 Hewlett-Packard Development Company, L.P. The information contained herein is subject to change without notice. The only warranties for HP products and services are set forth in the express warranty statements accompanying such products and services. Nothing herein should be construed as constituting an additional warranty. HP shall not be liable for technical or editorial errors or omissions contained herein.

Microsoft and Windows are trademarks of Microsoft Corporation in the U.S. and other countries.

449157-002, 7/2007